## **Technology Manager Registration Portal: Desktop Originator (DO)Registration**

Mortgage Brokers and Correspondents who wish to be sponsored for **Desktop Originator**® **(DO®)** can submit the Originator sponsorship request to a Lender, through Mortgage Broker Registration application. When an originator requests a relationship with a Lender organization, the Lender administrator will be able to log in to Technology Manager application and approve the originator's request for sponsorship.

This document describes how you can register your organization for Desktop Originator (DO) by using our DO Online Registration application. Before you begin, you should be aware of the following:

- Identify at least one sponsoring lender to approve your request. For a list of sponsoring lenders, refer to the Brokers & [Correspondents page.](https://www.fanniemae.com/singlefamily/brokers-correspondents)
- If you want to request sponsorship from multiple lenders, you are encouraged to make these requests during the initial registration process. All future requests will need to be made in Technology Manager once your DO registration request has been approved.
- You will be asked to designate a User Administrator and Billing Point of Contact.
- You will be prompted to add initial users. If you wish to add additional users, you can do so after approval from the first lender. The User Administrator can perform this function through our Technology Manager application.
- Upon approval by the sponsoring lender, you will receive an email with instructions to establish a password.

The length of the sponsorship acceptance process varies by lender because some lenders may require additional information before approving the sponsorship. The acceptance of lender sponsorship requests is at the sole discretion of the lender.

- 1. Go to the **DO Online [Registration for New Originators.](https://technologymanager.fanniemae.com/fl8tmui/broker-registrations)**
- 2. The link opens in a separate browser and may require completion of a reCAPTCHA challenge to ensure that a real person is performing the registration process.

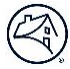

3. Complete the Captcha challenge and click **Begin Registration**.

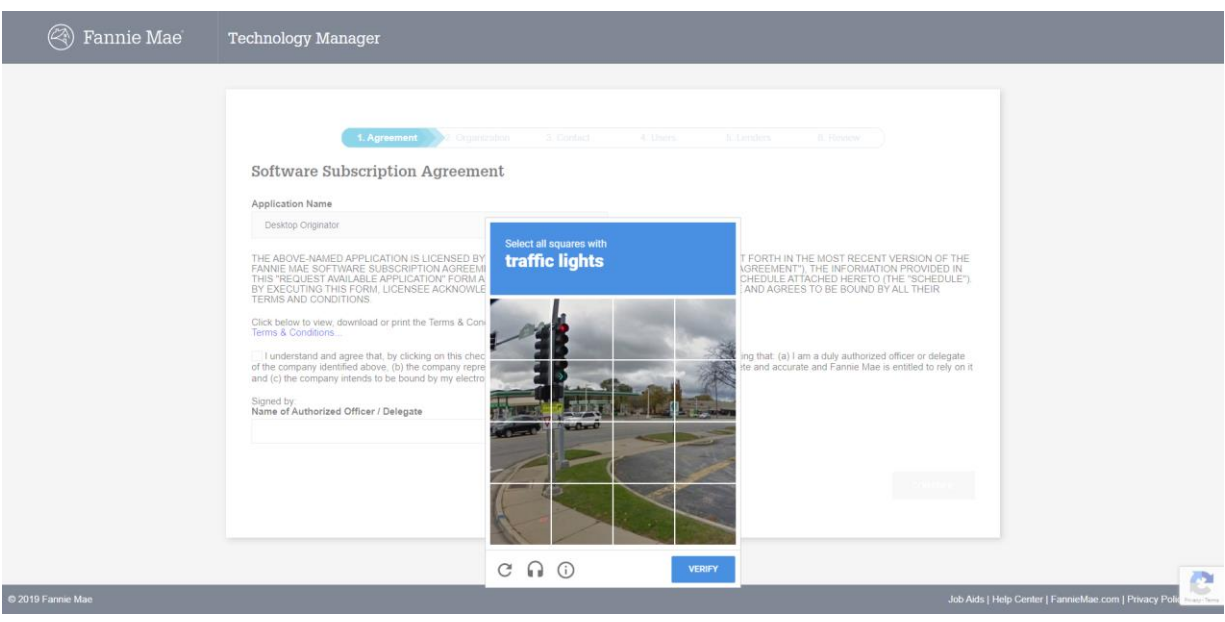

4. The terms and conditions of the User Agreement are provided. Select the **I understand and agree** check box and enter the **Name of an Authorized Officer, then select Continue**.

**Note**: A link to an PDF version of the current Terms & Conditions document is provided.

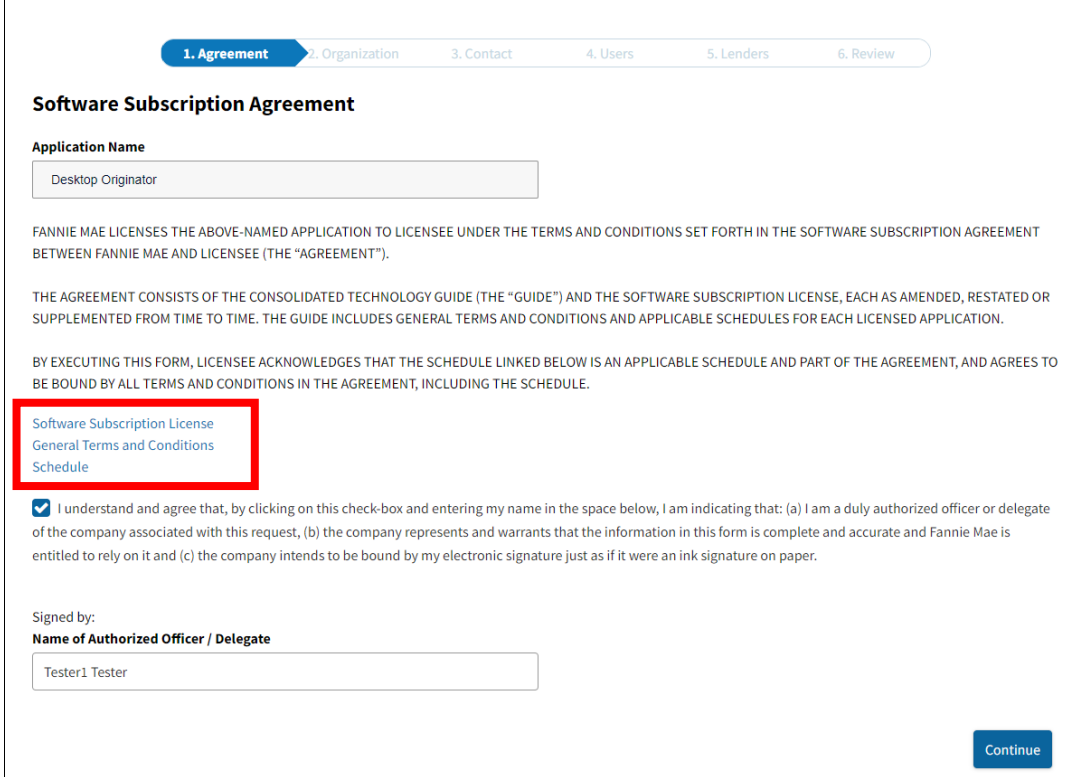

5. On the Organization Information screen, enter the requested information about your company, then select **Continue**.

**Note:** All fields are required unless indicated by a " (Optional) ".

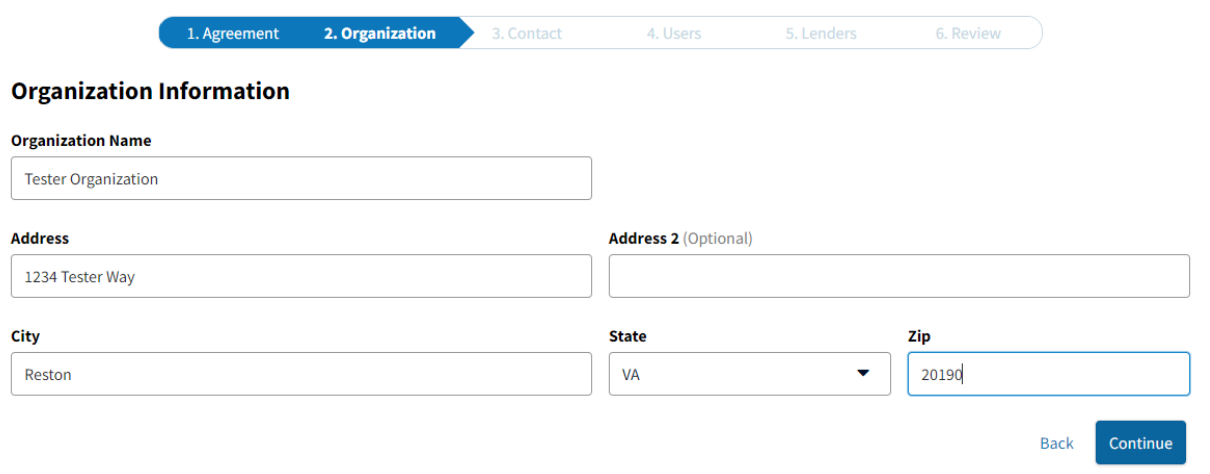

6. On the Point of Contact screen, enter the requested information about the contact person for licensing and contracting purposes, then select **Continue**.

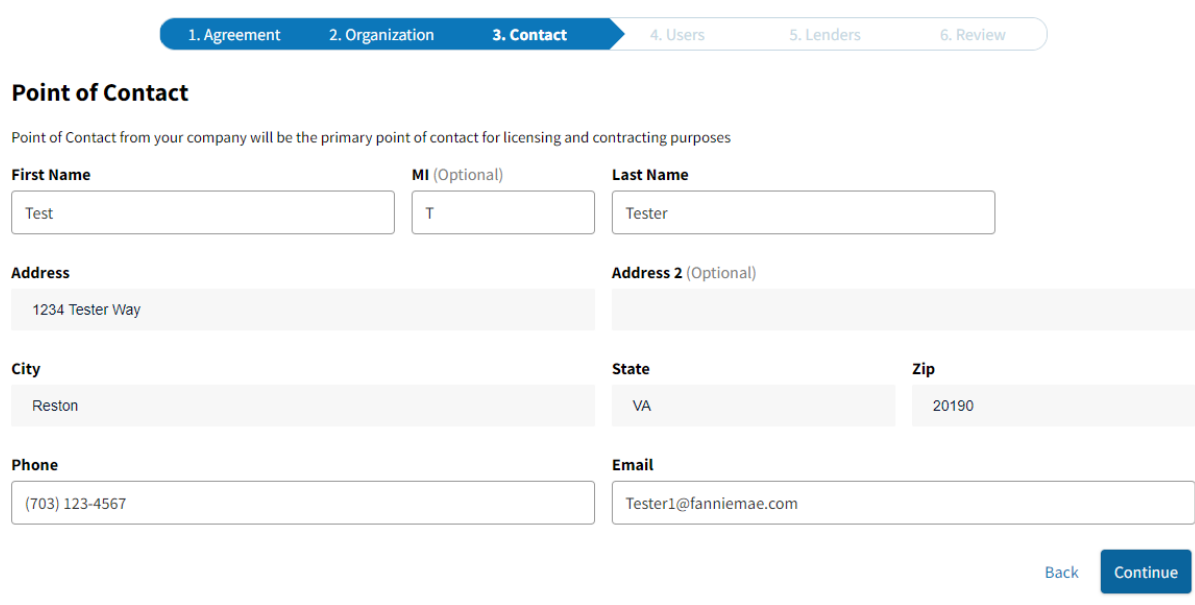

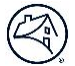

7. The **Billing Point of Contact** information is pre-populated from the previous step. Select **Yes** or **No** to make the user as Billing Point of Contact.

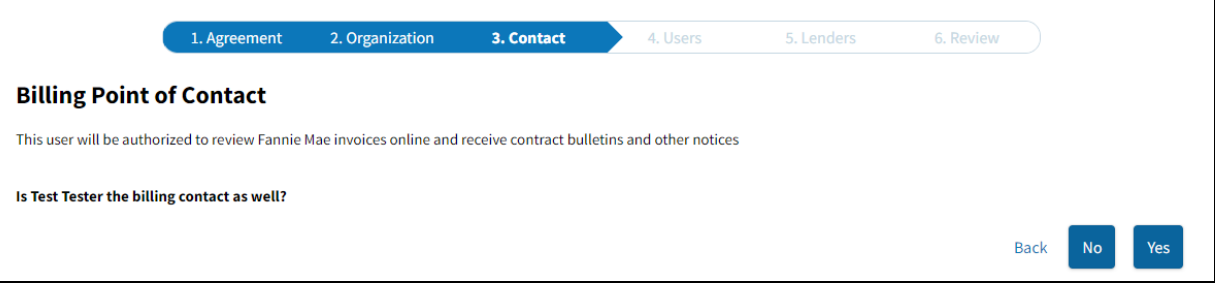

**Note:** The Billing Point of Contact you enter on this screen will receive the invoice notifications that can be accessed through the Online Billing application. This individual will also receive Bulletins to the Software Subscription Agreement.

8. Enter the data for each user that will access DO. You must add at least one user. Select **Save User** after each one is added.

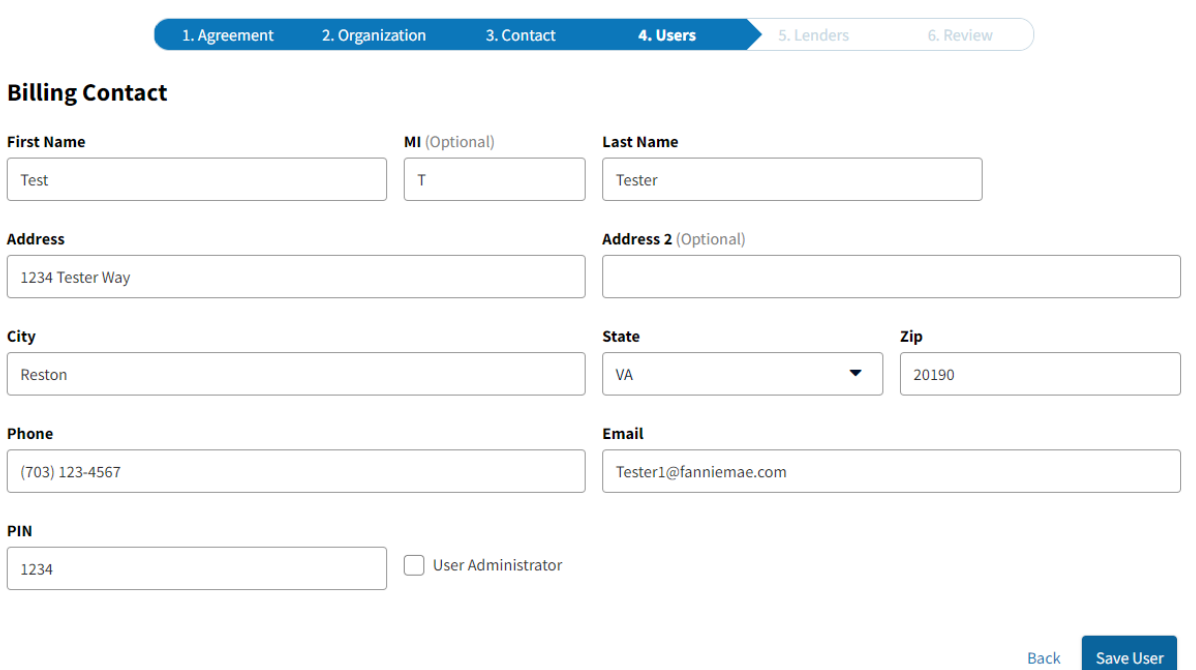

**Note:** Each user who accesses DO must use the DO user ID that has been issued under their name. On this screen you will also create a PIN. Store this information in a safe place. The Technology Support Center will ask for the PIN if you need to call with questions regarding registration.

9. You can add additional users while on User Information screen by clicking **Add New User** before selecting **Continue.**

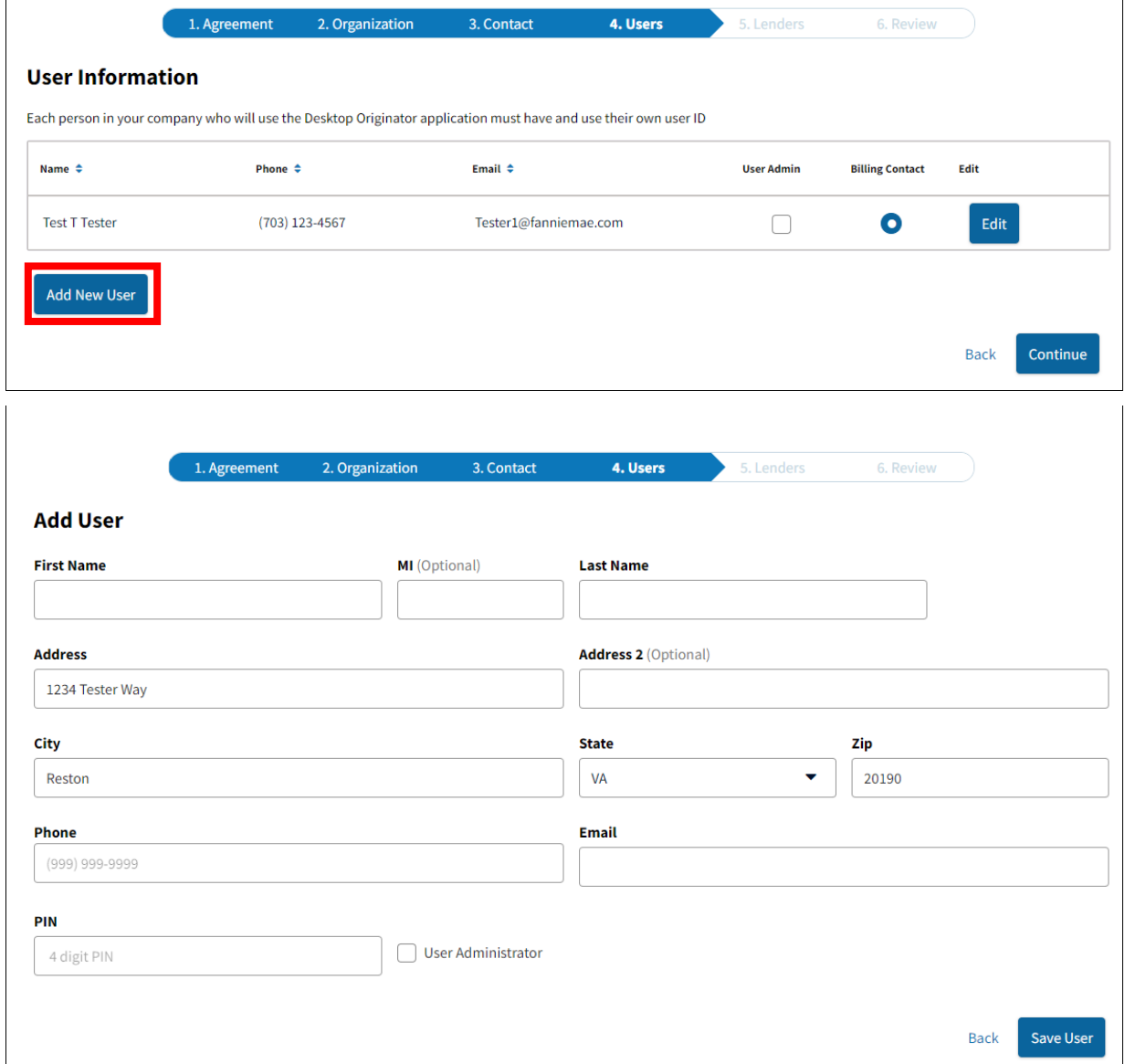

## 10. To Delete a User, select **Edit** for the user and select **Delete User**.

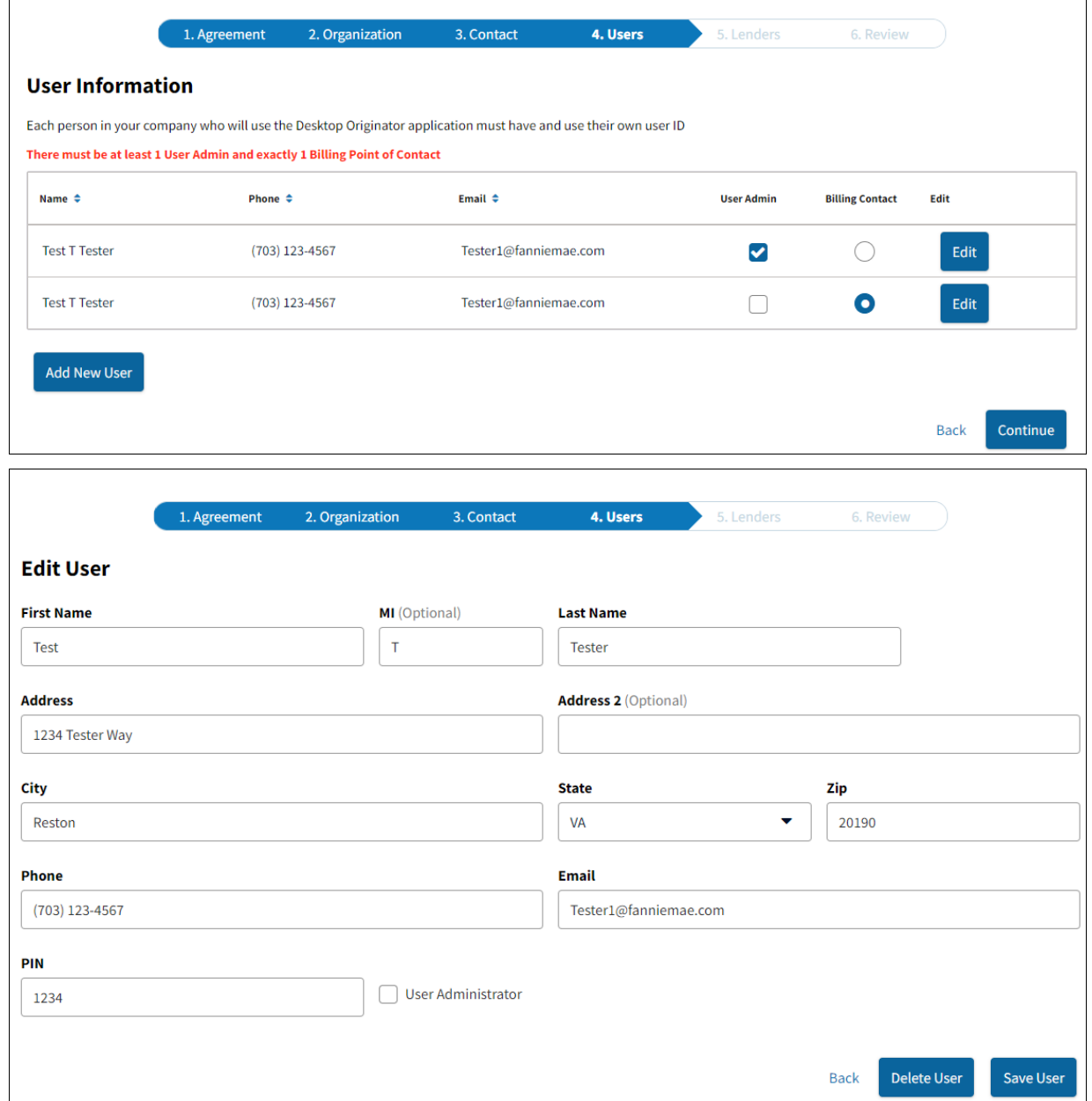

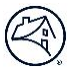

## 11. Select a User Administrator and an Online Billing Service User from the list, then select **Continue**.

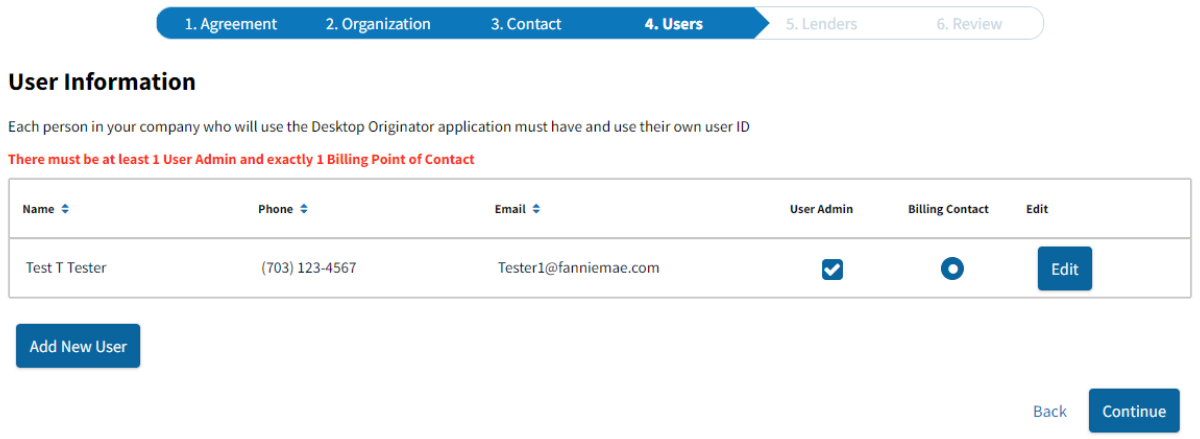

**Note:** You are required to select at least one User Administrator and only one Online Billing Service User. The User Administrator will manage your company's access via Technology Manager and the Online Billing Service User will receive the invoice notifications and access the Online Billing Service application. You may assign the same user to both functions.

12. Select at least one sponsoring lender from the index of available lenders, click **, then select Continue**.

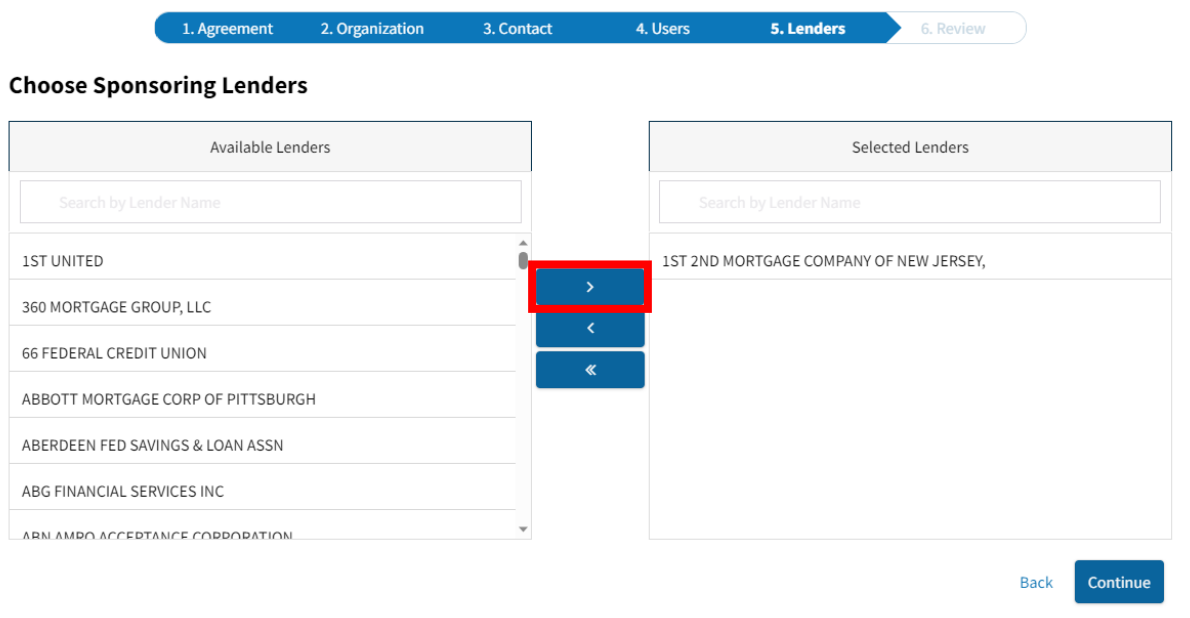

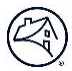

**Note:** Names can be searched by the first letter. You must select at least one sponsoring lender when registering for Desktop Originator. You can always add sponsoring lenders later by logging into Technology Manager and selecting **Request Additional Sponsorships**

13. A summary of the registration information is provided. After confirming that the information you entered is correct, then click **Submit**.

|                                                                                                    | 1. Agreement                            | 2. Organization | 3. Contact              | 4. Users | 5. Lenders        | <b>6. Review</b>       |             |
|----------------------------------------------------------------------------------------------------|-----------------------------------------|-----------------|-------------------------|----------|-------------------|------------------------|-------------|
| <b>Review</b>                                                                                                    |                                         |                 |                         |          |                   |                        |             |
| <b>Organization</b>                                                                                                    |                                         | Edit            |                         |          |                   |                        |             |
| <b>Organization Name</b>                                                                                                    | <b>Tester Organization</b>              |                 |                         |          |                   |                        |             |
| <b>Organization Address</b>                                                                                                    | 1234 Tester Way Reston, VA 20190        |                 |                         |          |                   |                        |             |
| <b>Point of Contact</b>                                                                                                    |                                         | Edit            |                         |          |                   |                        |             |
| <b>Contact Name</b>                                                                                                    | <b>Test T Tester</b>                    |                 |                         |          |                   |                        |             |
| <b>Phone Number</b>                                                                                                    | (703) 123-4567                          |                 |                         |          |                   |                        |             |
| <b>Email Address</b>                                                                                                    | Tester1@fanniemae.com                   |                 |                         |          |                   |                        |             |
| Name $\triangleq$                                                                                                    | Phone $\triangleq$                      |                 | Email $\Leftrightarrow$ |          | <b>User Admin</b> | <b>Billing Contact</b> | Edit        |
| <b>Test T Tester</b>                                                                                                    |                                         | (703) 123-4567  | Tester1@fanniemae.com   |          | ☑                 | $\bullet$              | Edit        |
| <b>Add New User</b>                                                                                                    |                                         |                 |                         |          |                   |                        |             |
| <b>Lenders</b>                                                                                                    |                                         | Edit            |                         |          |                   |                        |             |
| Lender                                                                                                    | 1ST 2ND MORTGAGE COMPANY OF NEW JERSEY, |                 |                         |          |                   |                        |             |
| Note: The lender(s) may require a formal application package prior to approving your request, which could delay your sponsorship approval process |                                         |                 |                         |          |                   |                        |             |
|                                                                                                    |                                         |                 |                         |          |                   |                        | <b>Back</b> |

**Note:** Click **Edit** to update information in each section as needed.

14. Upon successful submission of the registration data, the Thank You screen appears with a tracking number for the submission, as well as the list of sponsoring lenders you requested.

You should **Print** a copy of this page for your records.

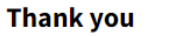

Your request has been sent to the selected lenders for processing and approval. If you need an update to your request, please contact the lenders directly

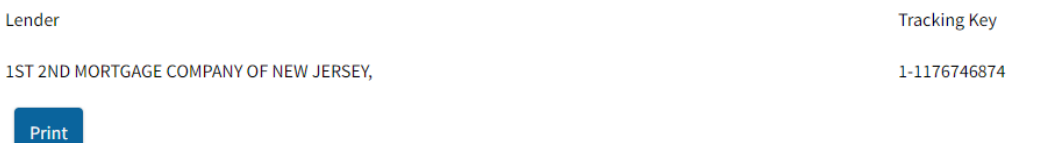

**Note:** After completing this process, you will receive several e-mail messages which provide important information and instructions about your DO registration and sponsorship requests.

For further assistance contact the Technology Service Center at 800-2FANNIE (232-6643) or your Fannie Mae representative.